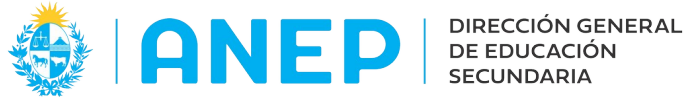

Versión: 3.0.0 - Fecha: 26/10/2022 - LG

# **Instructivo: DECLARACIÓN JURADA de SITUACIÓN FUNCIONAL**

### **1-Acceso al Portal de Servicios:**

- Se recomienda el acceso desde un PC (en lugar de celular) para poder visualizar la pantalla completa.
- El Usuario deberá poseer permisos de acceso al Portal de Servicios

#### **2-Ingreso a la funcionalidad:**

Al ingresar al Portal de Servicios el usuario deberá pulsar en la pestaña Personal y luego en la opción Declaración Jurada:

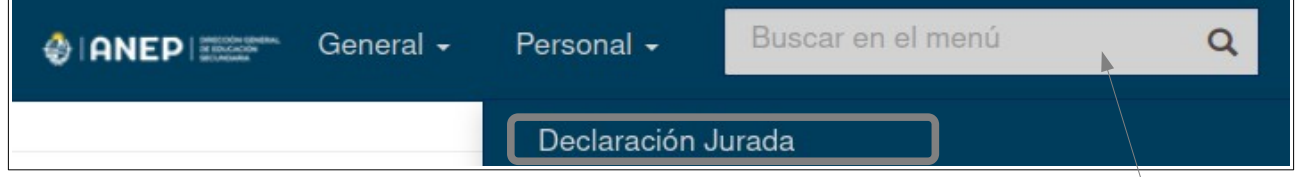

También se podrá encontrar el menú escribiendo su nombre en el área de búsqueda.

Si se ingresa a la funcionalidad por primera vez, la pantalla se visualizará así:

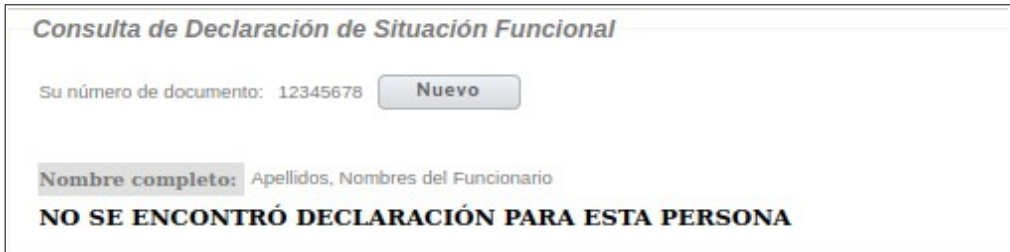

Si existen Declaraciones anteriores el sistema mostrará la última declaración ingresada.

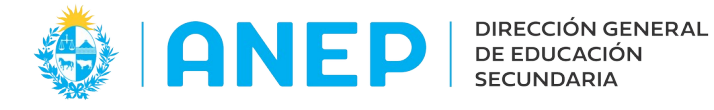

### **3- Nueva Declaración de Situación Funcional :**

Para agregar una nueva declaración se debe pulsar el botón

Nuevo

A continuación el sistema muestra la pantalla para el registro de la Declaración.

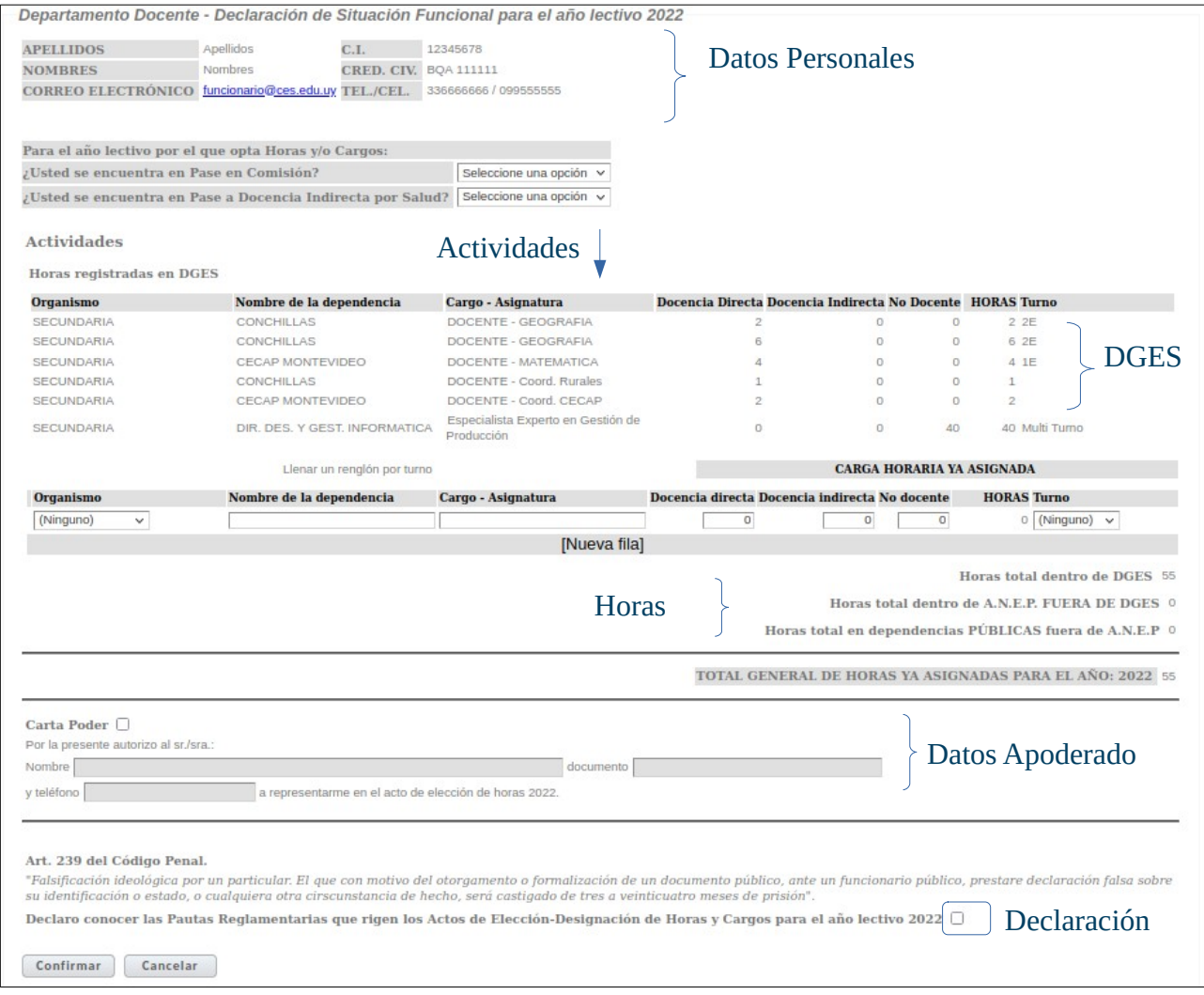

### Se deberá completar la información requerida en orden

Notas: Una Declaración se puede utilizar para un solo acto de designación/elección. Las Declaraciones juradas tienen validez 72 horas.

A continuación se explica la información a ingresar en la Declaración.

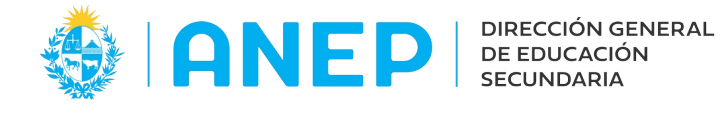

### **4-Datos Personales:**

En la parte superior de la pantalla el sistema muestra la información personal del usuario.

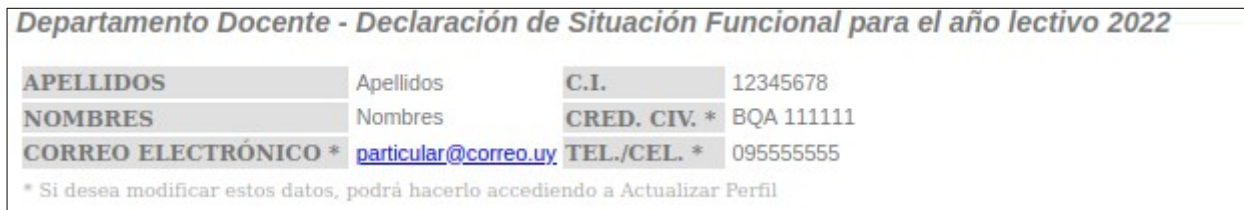

Se debe verificar que los datos sean correctos y actualizados.

Si es necesario modificar la información personal para actualizar, eliminar o agregar teléfonos, correos o cambiar la credencial, el usuario puede hacerlo ingresando a su Perfil (en la parte superior de la pantalla).

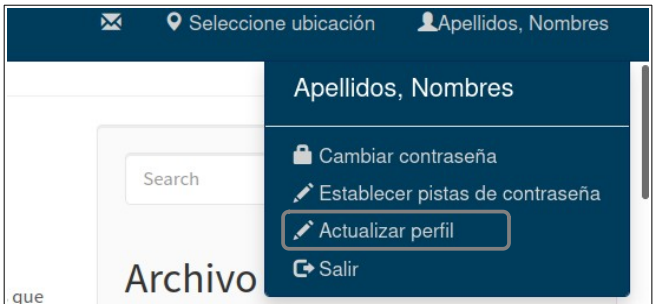

(\*ver instructivo Actualización de Perfil)

Luego de actualizar el Perfil se ingresa nuevamente a registrar una nueva Declaración Jurada, donde se verán los datos actualizados.

### **5- Pases:**

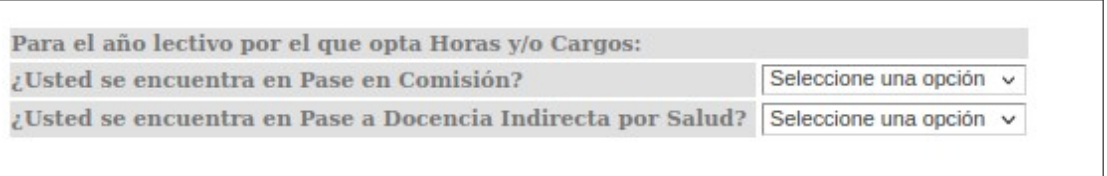

El sistema requiere que el usuario indique si se encuentra en pase en Comisión y si se encuentra en Pase a Docencia Indirecta por Salud en ambos casos deberá elegir una opción SI o No en el combo correspondiente.

Si no se eligen las dos respuestas el sistema indicará error al confirmar la declaración.

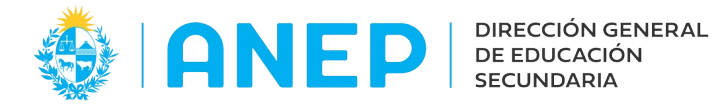

## **6- Actividades:**

La declaración agrega las actividades del funcionario en DGES. Ejemplo:

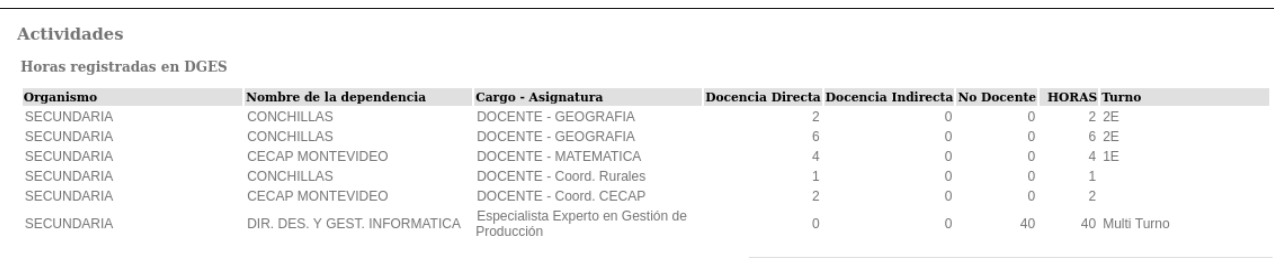

Se deben agregar las demás actividades del funcionario en dependencias públicas. Para agregar una actividad se pulsa en en Nueva Fila.

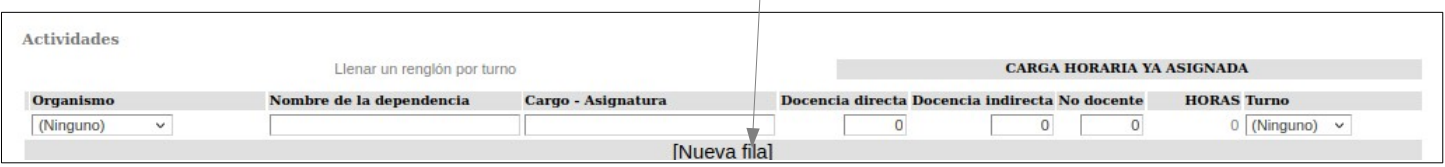

Para cada renglón de actividad se debe indicar la siguiente información:

- Organismo: primero se debe elegir el Organismo del combo de opciones (Adm Pública, Codicen, Cerp, IPA, IDF, Primaria, Secundaria, UTU).
- Nombre Dependencia: se debe registrar el nombre de la Dependencia en la cual realiza la actividad (ejemplo Liceo 2 Artigas).
- Cargo Asignatura: se debe indicar el Cargo y Asignatura en caso de que corresponda (ej: Docente Matemática).
- Carga Horaria ya Asignada: para cada actividad se debe digitar la cantidad de horas en la casilla que corresponda dependiendo si la actividad es de Docencia Directa, Indirecta o no Docente.
- Turno: se debe elegir el turno en el que se lleva a cabo la actividad: Matutino, Vespertino, Nocturno, Multiturno u Otro, registrando un renglón por turno.

### **Se debe ingresar un renglón por turno.**

Si no se completa la información requerida en cada renglón (organismo, dependencia, cargo, carga horaria y turno), el sistema indicará error al confirmar la declaración.

### **7- Horas:**

Al ingresar las actividades el sistema sumará la cantidad de horas según correspondan: 1) a horas de Secundaria, 2) a horas dentro de ANEP y fuera de secundaria, y 3) horas en dependencias Publicas fuera de ANEP.

Además se calcula el Total General de Horas ya asignadas para el año.

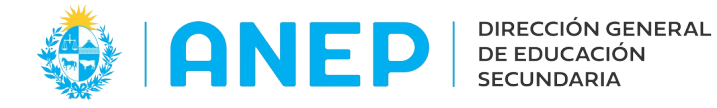

Si la cantidad de horas totales superan las 60 horas se visualiza el total en color rojo.

NOTA: Si antes de Confirmar la Declaración se realizan cambios a la cantidad de horas ingresadas, a actualización de la suma de las Horas no se realizará en el momento sino al Confirmar la Declaración.

### **8- Datos Apoderado**

Si la elección de horas la va realizar un Apoderado se debe marcar la casilla "Carta Poder" y completar la información del Apoderado: nombres y apellidos, documento y teléfono.

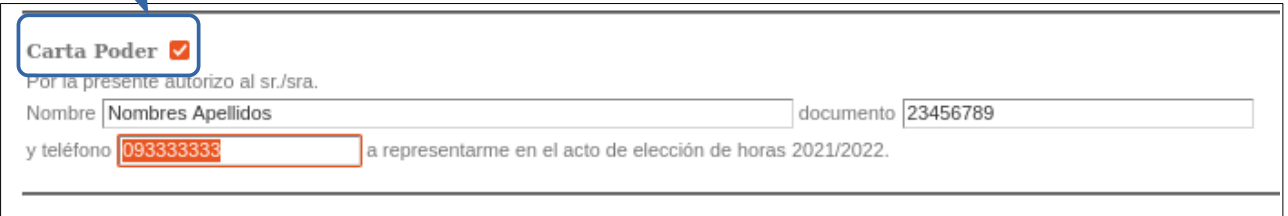

### **9-Confirmar Declaración Jurada:**

Para finalizar el registro el usuario debe marcar la casilla donde declara conocer las pautas reglamentarias que rigen en los actos de Elección-Designación de horas y cargos para el año lectivo.

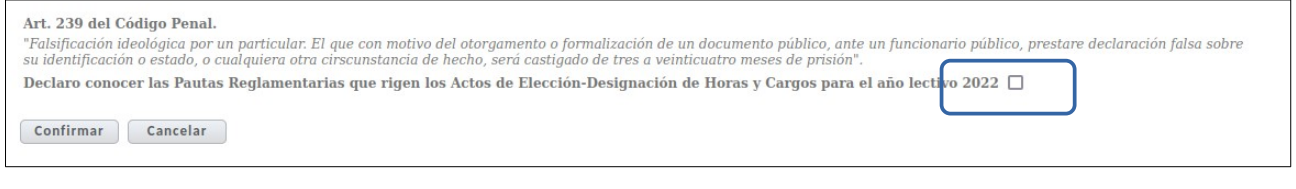

Luego se pulsa el botón <sup>confirmar</sup> para guardar la Declaración ingresada.

Si la información ingresada no está completa no se confirma la declaración, el sistema va a mostrar un cuadro con el mensaje de error encima del botón Confirmar.

Luego de confirmada la Declaración guardada se muestra en pantalla.

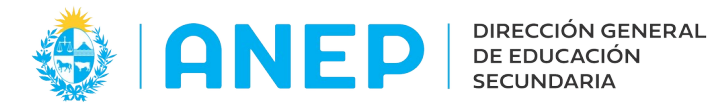

#### Dirección de Desarrollo y Gestión Informática

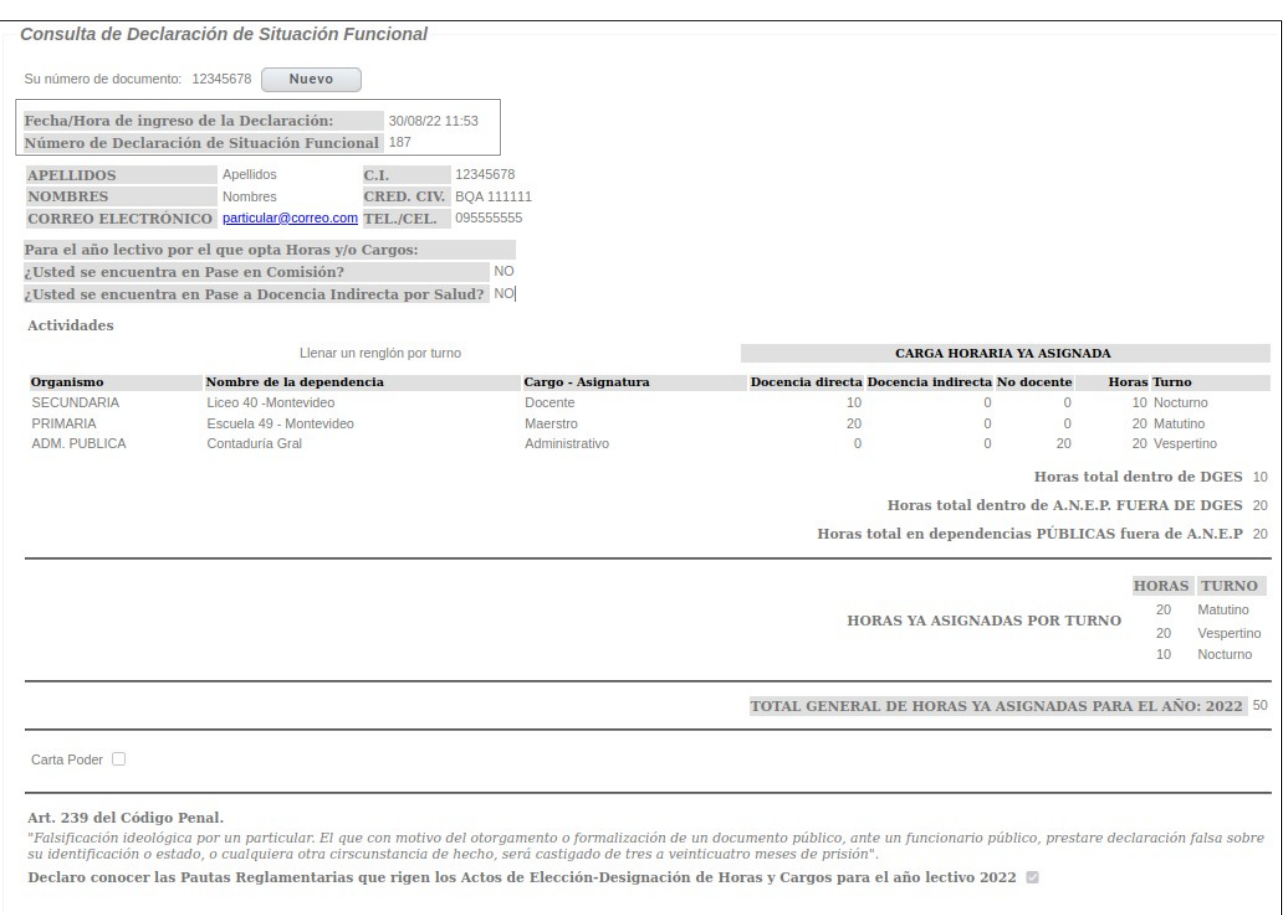

En pantalla se visualiza la fecha y hora de registro de la Declaración y un número de declaración en el sistema.

No es posible modificar una Declaración confirmada, para registrar cambios se debe ingresar una nueva Declaración pulsando el botón Nuevo

#### **10- Consultar ultima Declaración registrada:**

Al ingresar al menú Declaración Jurada el usuario podrá visualizar su ultima declaración ingresada.

Si la declaración se encuentra vencida, el sistema mostrará la ultima declaración en pantalla con un mensaje que indica que no hay una declaración vigente.

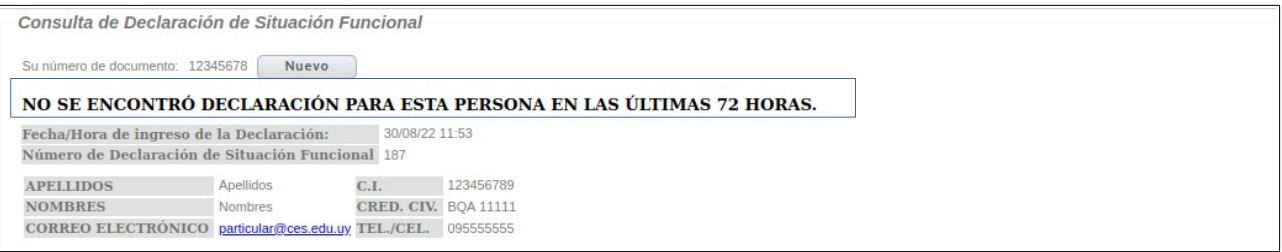

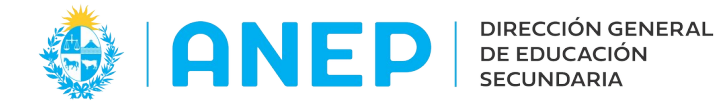

Si el usuario necesita una declaración vigente para un nuevo acto de designación/ elección deberá registrar una nueva declaración.

Si la última declaración registrada ya fue utilizada en un acto de designación/elección el sistema mostrará la declaración en pantalla con un mensaje que indica en que acto fue utilizada.

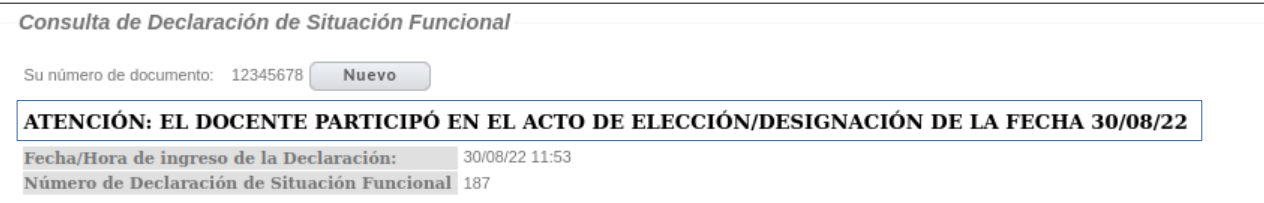

Si el usuario necesita una declaración para otro acto de designación/ elección deberá registrar una nueva declaración.